# eStarkState welcomes you to ANGEL Training!

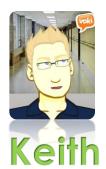

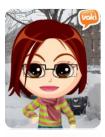

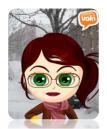

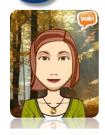

We just moved! Find eStarkState on the third floor of the 'M' Building (Business and Entrepreneurial Center)

Director Linda C. Morosko-<u>lmorosko@starkstate.edu</u> — ext: 4973 — Office: M348 Mary Beth Messner — <u>mmessner@starkstate.edu</u> — ext: 4722 — Office: M346 Keith M. Nedved - <u>knedved@starkstate.edu</u> — ext: 4084 — Office: M349 Patti A. Barone — pbarone@starkstate.edu — ext: 4584 — Office: M347 ANGEL – eStarkState, ANGEL Training

# Spring 2012 Start-Up Week eStarkState schedule

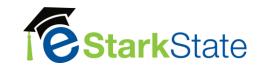

| Monday                                                                                                    | Tuesday                                                                                                    | Wednesday                                                                                                    | Thursday                                                                                                    | Friday                                                                                                    |
|----------------------------------------------------------------------------------------------------|----------------------------------------------------------------------------------------------------|----------------------------------------------------------------------------------------------------|----------------------------------------------------------------------------------------------------|----------------------------------------------------------------------------------------------------|
| 9 <sup>th</sup>                                                                                                    | 10 <sup>th</sup>                                                                                                    | 11 <sup>th</sup>                                                                                                    | 12 <sup>th</sup>                                                                                                    | 13 <sup>th</sup>                                                                                                    |
| 1-3pm Start-Up Week Boot Camp Learn the basics of setting up your course for next semester.  4-6pm First Impressions Start your first week off strong by discussing examples of successful strategies that are designed to increase student engagement and interaction within your ANGEL course. | 1-3pm Gradebook Set up an authentic and complete ANGEL Gradebook. Learn how to manage an ANGEL gradebook by entering grades and linking content to the Gradebook.  4-6pm Assessments Learn how to create ANGEL assessments, how to set the proper tab settings and how to analyze student activity and results. | ROOM M208 All Day Open ANGEL Support I will be available from 8-4pm to assist with import/exporting, roster synchronizations, gradebook, and any other Start-Up Week issues. | 1-3pm Start-Up Week Boot Camp Learn the basics of setting up your course for next semester.  4-6pm Gradebook Set up an authentic and complete ANGEL Gradebook. Learn how to manage an ANGEL gradebook by entering grades and linking content to the Gradebook. | ROOM M201  8-10am First Impressions Start your first week off strong by discussing examples of successful strategies that are designed to increase student engagement and interaction within your ANGEL course. |

#### ANGEL – eStarkState, Suggested eLearning Template

#### Start Here! folder

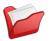

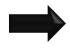

**Start Here! Folder:** Should contain at least a welcome statement, expectations document, a grading policy, eStarkState Netiquette statement, contact information and both the Master and Course Syllabi.

# Muddy Points Discussion Forum

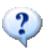

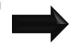

**Muddy Points Discussion Forum Description Text:** This forum will be here all semester. Please use this to post any general questions you may have about the course or an assignment. If you would normally raise your hand and ask a question, then that question should go here. If you see someone else's question and you know the answer, please consider helping out.

# 16 Week Folders Links **Podcasts** Materials Week 1 folder **PPTs** Content Weekly Objectives **Discussion Forum** Quiz **Assignments** folder Assessment **Drop Box**

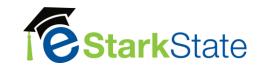

# **ANGEL - Benefits, The Big Three:**

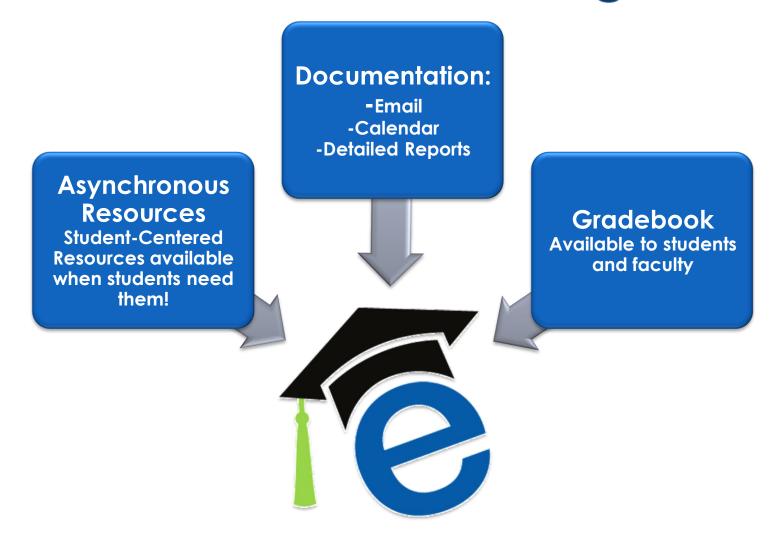

#### ANGEL – eStarkState

Course

Lessons

Communicate

Calendar

SSC Resources

Report

Automate

Manage

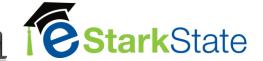

# ANGEL - Gradebook

#### **Using the Gradebook**

The Gradebook section allows course editors to track and display grades for ANGEL content items (quizzes, drop boxes, discussion forums, SCORM assessments, and surveys) and for assignments handed in outside of the ANGEL environment. Assignments are organized by categories that can be weighted to compute an overall grade for each student.

In the ANGEL Gradebook, the term assignment refers to any graded item. Assignments can be added manually within the Gradebook as part of the setup process when a content item is added to lessons or through an automated agent. All assignments have to be associated with a category.

A category is a group of one or more assignments that are weighted together. In a points-based grading system, there may only be one category with all assignments linked to it. A percentage-based system may have several categories with a specific percentage-weight assigned to each category.

The four basic steps to create an ANGEL Gradebook:

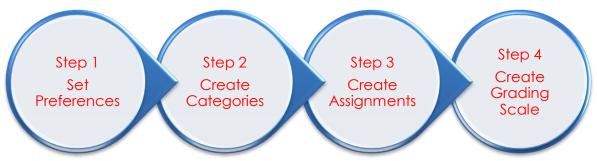

**Note:** Only assignments can be graded; categories cannot.

## ANGEL Gradebook (basic setup)

Course

Lessons

Communicate

Calendar

SSC Resources

Report Automate

Manage

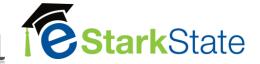

# ANGEL Gradebook (basic setup)

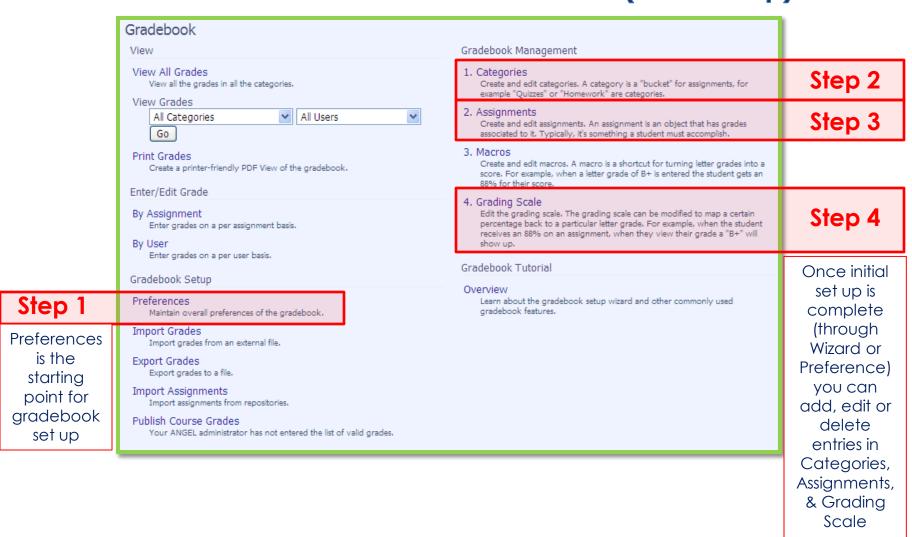

## ANGEL Gradebook (basic setup)

Course

Lessons

Communicate

Calendar

SSC Resources

Report

Automate

Manage

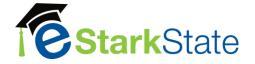

# Step 1: Gradebook-Preferences WARNING: This tool will ergse current

Blog Posts: Optimistic vs. Pessimistic I & II

> Please always enable this option!

Gradebook Mode allows the choice between a Points based or a percentage based gradebook. See next page for explanation of the differences.

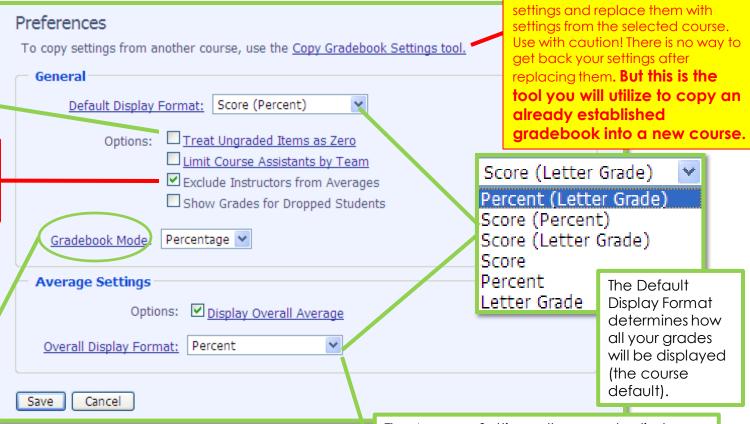

The Average Settings allows you to display the overall course average, if enabled (checked). If enabled, you can decide how you want the overall course average to be displayed.

Lessons

Communicate

Calendar

SSC Resources

Report

Automate

Manage

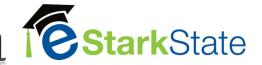

# Step 1a: Gradebook-Preferences Gradebook-Points Vs. Percentage

One of our top 10 issues surrounds the use of the ANGEL gradebook and setting it up. How are grades calculated in ANGEL and which method is correct for you? ANGEL gradebooks may be set up according to one of two modes: **points** or **percentage**.

In a points-based gradebook, every assignment is given a point value. The final grade is determined by adding up all the points awarded in the assignments and dividing that by the total points possible. "Weighted" grading of assignments is done purely through the point value of each assignment.

10 HW 10pts each = 100 pts.

10 Quizzes 25pts each = 250 pts.

10 Discussion Board 25pts each = 250 pts.

2 Tests 200pts each = 400 pts.

1000 pts.

A **percentage**-based gradebook groups all assignments into "Categories" and then assigns a percentage-value to each category. The sum of all the categories will be 100%.

| HW                      | 10%        |
|-------------------------|------------|
| Quizzes                 | <b>25%</b> |
| <b>Discussion Board</b> | <b>25%</b> |
| Tests                   | 40%        |
|                         | 100%       |

Lessons

Communicate

Calendar

SSC Resources

Report

Automate

Manage

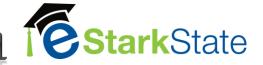

# Steps 1-4: Gradebook Blog Posts

Blog Address: <u>estarkstate.wordpress.com</u> Key Word Search: Gradebook

#### **Steps 1-4 Blog Posts:**

#### **Step 1: Gradebook-Preferences**

- Gradebook Preferences: Points vs. Percentages
- Optimistic vs. Pessimistic Grading, Part One & Part Two

## Step 2: Gradebook-Categories

- Create Gradebook Categories
- Extra, Extra! Read all about it

## Step 3: Gradebook-Assignments

Add an Assignment to the Gradebook

# Step 4: Gradebook-Grading Scale

Set the Grading Scale

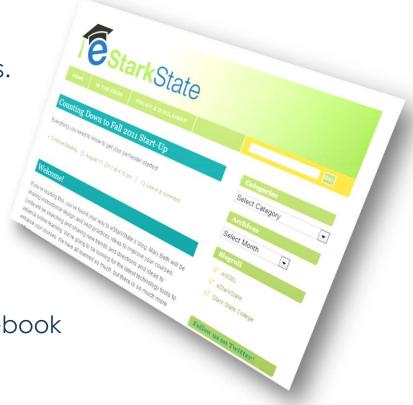

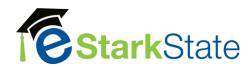

# Assessment Tabs: Access/Interaction/Review

The **Access** tab provides settings for access, tracking and viewing content items. This editor allows instructors to control when students have access to an item, when they can view and decide if they want to track individual users access statistics for that content item.

The **Interaction** tab is divided into five sections:

- 1. **Delivery Settings.** Bounds when students may attempt and submit the assessment.
- 2. **Display Settings.** Determines how the questions are displayed to the students
- 3. **Question Set Defaults.** Configures the default manner in which Question Sets will deliver questions.
- 4. **Submission Settings**. Configures the number of attempts, mastery and save options.
- 5. **Time Settings.** Allows you to set a time limit for the Assessment.

The **Review** tab determines how and when Assessment review information is available to students.

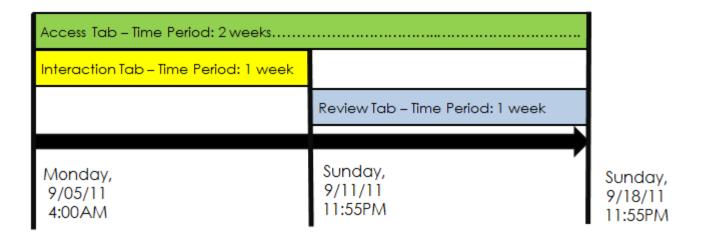

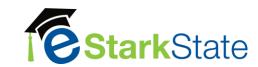

Assessment Tabs: Access/Interaction/Review

| S                                                   | M | T                                             | W  | T                                        | F  | S                                |
|-----------------------------------------------------|---|-----------------------------------------------|----|------------------------------------------|----|----------------------------------|
| 1                                                   | 2 | 3                                             | 4  | 5                                        | 6  | 7                                |
| Access<br>Opens<br>4:00AM                           |   |                                               |    |                                          |    |                                  |
| Interaction<br>Opens<br>4:00AM                      |   |                                               |    |                                          |    | Interaction<br>Closes<br>11:55PM |
| 8                                                   | 9 | 10                                            | 11 | 12                                       | 13 | 14                               |
|                                                     |   |                                               |    |                                          |    | Access<br>closes<br>11:55PM      |
| Review                                              | ſ | V and                                         |    |                                          |    | Review                           |
| begins after<br>assessment<br>'disabled'<br>11:55PM |   | Key<br>Access Da<br>Interaction<br>Review Dat |    | ends when<br>Access<br>closes<br>11:55PM |    |                                  |

**eStarkState** suggested Review settings:

**View Submission History:** 

Full review

**Review Availability:** 

Review begins 1 day(s)

after Assessment disabled

Display Feedback:

Assessment Completion (default)

**Feedback Options:** 

Enabled all except 'Answer key'

Lessons

Communicate

Calendar

SSC Resources

Report

Automate

Manage

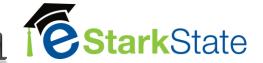

# Assessments: Rubric Manager - Overview

The Rubric Manager is the area of an ANGEL course. group, or repository (hereafter collectively referred to as "course") in which grading rubrics are created, edited. and managed. Each course in ANGEL has its own Rubric Manager, which is located in the Manage tab, under the **Data** Management section.

#### Rubrics can be added to:

- Essay Questions
- Short Answer Questions
- Discussion Forums
- Drop Boxes \*8.0 upgrade, they now have an Interaction tab

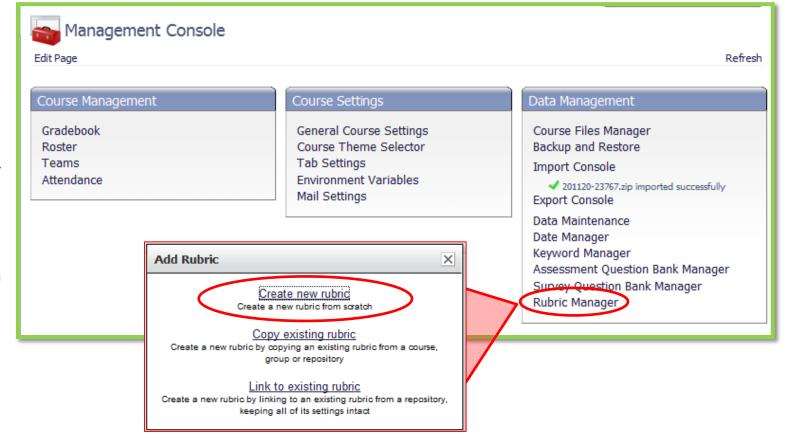

Course

Lessons

Communicate

(25% Weighting) Criteria 2

(25% Weighting) Criteria 3

(25% Weighting) Criteria 4 (25% Weighting) percent

0 percent

3 percent

8 percent

Calendar

SSC Resources

Report

Automate

Manage

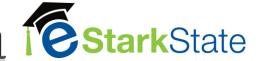

# Assessments: Rubric Manager- Create

| Just 3 steps to create an A<br>1. Name, Row & Columr<br>2. Achievement Levels o                                 | ns                      | D To click          | Create R                      | and Criterion tex<br>e Criteria cells. To | d (Step 2<br>t, click within | of 3): Achievement           | Criterion weighting, labels, or stentages click with one of the |                               |
|----------------------------------------------------------------------------------------------------|-------------------------|---------------------|-------------------------------|-------------------------------------------|------------------------------|------------------------------|-----------------------------------------------------------------|-------------------------------|
| 3. Review                                                                                                    |                         | ITISE               | Criteria                      | ve a row or a con                         | irnin select tri             |                              | nent Level                                                      |                               |
|                                                                                                    |                         |                     | Criccia                       |                                           |                              | V                            |                                                                 | $\nabla$                      |
| 1.                                                                                                    |                         |                     |                               | Achievemen<br>(0%)                        |                              | Achievement Level 2<br>(33%) | Achievement Level 3<br>(67%)                                    | Achievement Level 4<br>(100%) |
| Create Rubric Wizard (step 1 of 3): Nam                                                                         | •                       | s                   |                               |                                           |                              |                              |                                                                 |                               |
| Enter a rubric name and set up columns and rows for your rubric (you can change                                 | e in step 2 if needed). |                     |                               | 0 percent                                 |                              | 8.25 percent                 | 16.75 percent                                                   | 25 percent                    |
| Rubric Name Short answer rubric                                                                                 |                         |                     | Criteria 1<br>(25% Weighting) |                                           |                              |                              |                                                                 |                               |
| Achievement Column Settings  Number of Columns  Column Ordering  Column Weighting  1 2 3 4  0 % 33 % 67 % 100 % | ٧                       | <b> </b>            | Criteria 2<br>(25% Weighting) | 0 percent                                 |                              | 8.25 percent                 | 16.75 percent                                                   | 25 percent                    |
| Column Label  Achievement Level  Weights define the lowest score needed to attain an a                          | ichievement level.      |                     | Criteria 3<br>(25% Weighting) | 0 percent                                 |                              | 8.25 percent                 | 16.75 percent                                                   | 25 percent                    |
| Criteria Row Settings  Enter Rows  © Create 4 blank criteria rows  Row Label Criteria                           |                         | <b></b>             | Criteria 4<br>(25% Weighting) | 0 percent                                 |                              | 8.25 percent                 | 16.75 percent                                                   | 25 percent                    |
| Next Step Cancel Create Rubric Wiza                                                                             | rd (Step 3 of 3):       | Review              |                               | Next Step Ca                              | ncel                         |                              | 1                                                               |                               |
| Criteria                                                                                                    | Achievement Level 1     | Achievement Level 2 | ement Level<br>Achieveme      | ent Level 3                               | Achieveme                    | nt Level 4                   |                                                                 |                               |
| Criteria 1 0 per                                                                                                | (0%)                    | (33%)               | (67)                          | %)                                        | (100)                        |                              |                                                                 |                               |

16 percent

16 percent

25 percent

25 percent

Course

Lessons

Communicate

Calendar

SSC Resources

Report

Automate

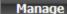

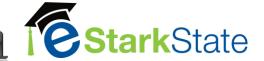

# Assessments: Rubric Manager - Add to...

- Essay Questions
- Short Answer Questions
- Discussion Forums
- Drop Boxes \*8.0 upgrade, they now have an Interaction tab

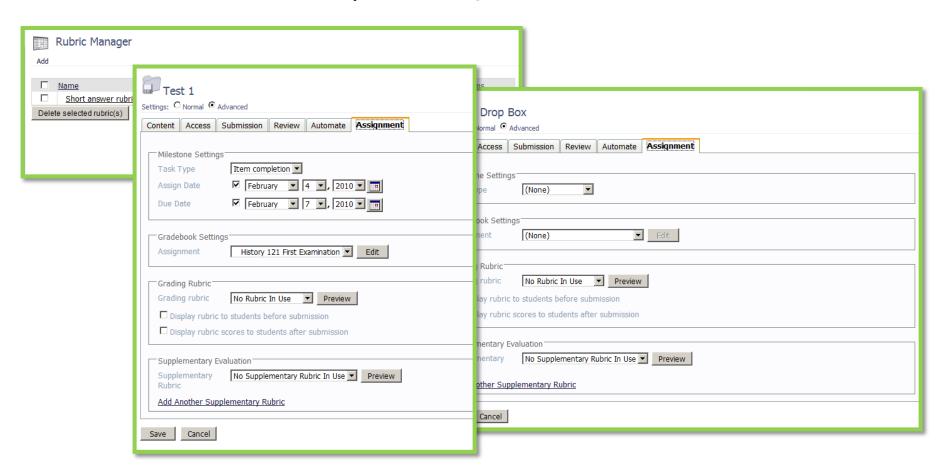

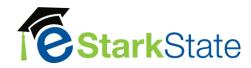

# **Assessments: Types of Questions & Item Analysis**

The types of questions may include any of the following:

Multiple choice - Multiple select - Matching - Fill in the blank - Fill in multiple blanks - Drop-down list-Short answer (just use essay questions) & Essay

#### **Item Analysis**

The item analysis report helps instructors refine their Assessments by evaluating each question's ability to discriminate between students who understand the material and those who do not. This analysis helps weed out (or correct) questions that are poor discriminators. Ineffective or misleading question can easily be identified and either removed from the assessment—or corrected—with the updated assessment scores passing directly to the gradebook. By combining Item Analysis with effective Question Bank management, instructors and institutions can create high-value Question Banks of questions that are proven discriminators of student performance.

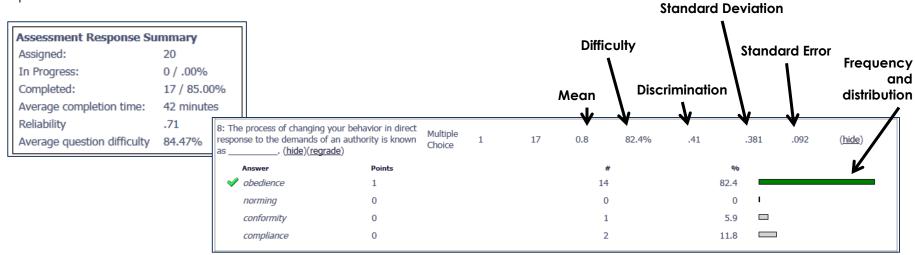

The 'Item Analysis' function can be found under the Reports or Submission settings for an Assessment

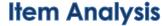

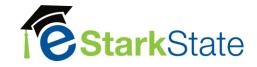

When you add or edit a question be sure to add keywords and set the difficulty.

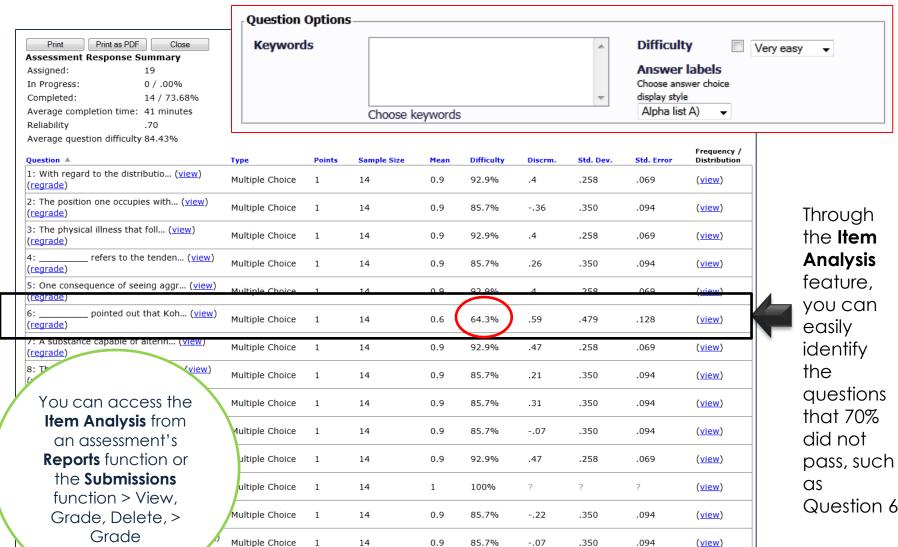

As of Version 7.4, Item Analysis is available for Question Pools

Lessons

Communicate

Calendar

SSC Resources

Report

Automate

Manage

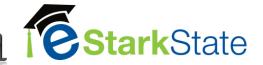

# Assessments: Rubric Manager - Overview

The Rubric Manager is the area of an ANGEL course. group, or repository (hereafter collectively referred to as "course") in which grading rubrics are created, edited. and managed. Each course in ANGEL has its own Rubric Manager, which is located in the Manage tab, under the **Data** Management section.

#### Rubrics can be added to:

- Essay Questions
- Short Answer Questions
- Discussion Forums
- Drop Boxes \*8.0 upgrade, they now have an Interaction tab

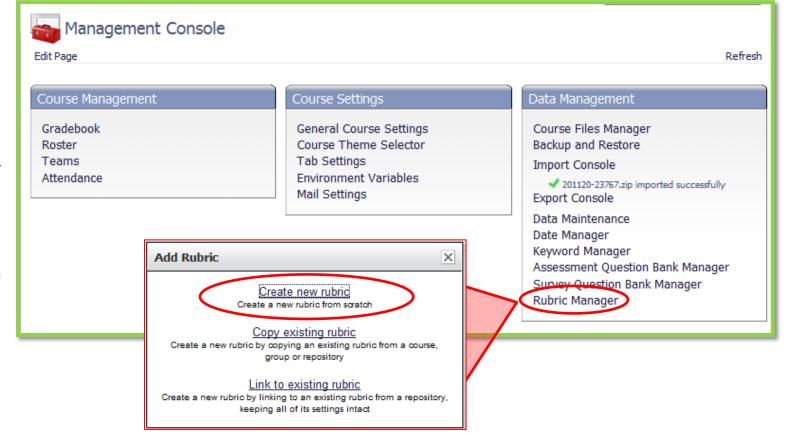

Course

Lessons

Communicate

(25% Weighting) Criteria 3

(25% Weighting) Criteria 4 (25% Weighting) 0 percent

8 percent

Calendar

SSC Resources

Report

Automate

Manage

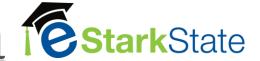

# Assessments: Rubric Manager- Create

| •                                                                                     | to create ar<br>Row & Colur                                                            |                              | oric:                                                                                                    | 2.                              |                    |                        |                         |                     |  |
|---------------------------------------------------------------------------------------|----------------------------------------------------------------------------------------|------------------------------|----------------------------------------------------------------------------------------------------|---------------------------------|--------------------|------------------------|-------------------------|---------------------|--|
| •                                                                                     |                                                                                        |                              |                                                                                                    | Create I                        | Rubric Wizard (S   | tep 2 of 3): Achievem  | ent Levels and Criteria |                     |  |
| <ol> <li>Achievement Levels and Criteria</li> <li>Review</li> </ol>                   |                                                                                        |                              | To Edit Achievement and Criterion text, click within an appropriate cell. To Edit Criterion weighting, labels, or standard/objective alignment click within one of the Criteria cells. To Edit Achievement labels or Objective percentages click with one of the Achievement Label cells. To insert, delete, or move a row or a column select the arrow icon corresponding to a row or column. |                                 |                    |                        |                         |                     |  |
| J. Keview                                                                             |                                                                                        |                              |                                                                                                    | Criteria                        |                    | ievement Level         |                         |                     |  |
| 1                                                                                     |                                                                                        |                              |                                                                                                    |                                 | Achievement Lev    | rel 1 Achievement Leve | 2 Achievement Level 3   | Achievement Level 4 |  |
|                                                                                       |                                                                                        |                              |                                                                                                    |                                 | (0%)               | (33%)                  | (67%)                   | (100%)              |  |
| - Indiana                                                                             | c Wizard (step 1 of 3):                                                                | ,                            | ns                                                                                                    |                                 |                    |                        |                         |                     |  |
| Enter a rubnic name and set up coi                                                    | lumns and rows for your rubric (you can                                                | cnange in step 2 if needed). |                                                                                                    |                                 | 0 percent          | 8.25 percent           | 16.75 percent           | 25 percent          |  |
| Rubric Settings Rubric Name Sho                                                       | ort answer rubric                                                                      |                              |                                                                                                    | Criteria 1 (25% Weighting)      |                    |                        |                         |                     |  |
| Achievement Column Setti<br>Number of Columns 4<br>Column Ordering © Column Weighting | Order low to high Order high                                                           | to low                       |                                                                                                    | Criteria 2 (25% Weighting)      | 0 percent          | 8.25 percent           | 16.75 percent           | 25 percent          |  |
|                                                                                       | 1 2 3 4 % 33 % 67 % 100 %  nievement Level phts define the lowest score needed to atta | in an achievement level.     |                                                                                                    | Criteria 3 (25% Weighting)      | 0 percent          | 8.25 percent           | 16.75 percent           | 25 percent          |  |
| II                                                                                    | Create 4 blank criteria rov                                                            | vs                           |                                                                                                    | Criteria 4 (25% Weighting)      | 0 percent          | 8.25 percent           | 16.75 percent           | 25 percent          |  |
| Next Step Cancel                                                                      | Create Pubric W                                                                        | /izard (Step 3 of 3):        | Deview                                                                                                    | Previous Step                   | Next Step   Cancel | 1                      |                         |                     |  |
|                                                                                       |                                                                                        | 112414 (Step 3 01 3).        |                                                                                                    |                                 |                    |                        |                         |                     |  |
|                                                                                       | Criteria                                                                               | Achievement Level 1          | Achievement Le                                                                                                    | chievement Level vel 2 Achievem | ent Level 3 Achi   | ievement Level 4       |                         |                     |  |
|                                                                                       | Criteria 1<br>(25% Weighting)                                                          | (0%)<br>0 percent            | (33%)<br>8 percent                                                                                                    | 16 percent                      | 7%)<br>25 percer   | (100%)                 |                         |                     |  |
|                                                                                       | Critoria 2                                                                             | 0 percent                    | 0 percent                                                                                                    | 16 percent                      | DE marcan          |                        |                         |                     |  |

16 percent

25 percent

Course

Lessons

Communicate

Calendar

SSC Resources

Report

Automate |

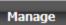

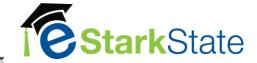

# Assessments: Rubric Manager - Add to...

# Essay Questions & Short Answer Questions

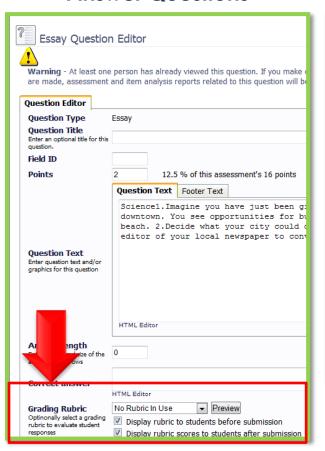

#### **Discussion Forums**

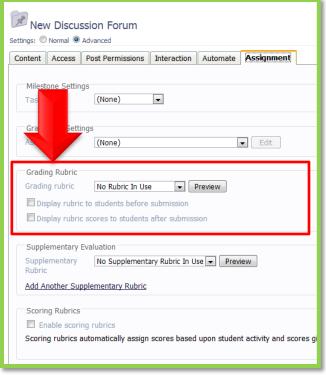

**Drop Boxes** \*8.0 upgrade, they now have an Interaction tab

| New Drop Box Settinos: © Normal © Advanced                                                                                                    |
|----------------------------------------------------------------------------------------------------|
| Content Access Submission Review Automate Assignment                                                                                                    |
| Settings (None)                                                                                                    |
| (None) Edit                                                                                                    |
| Grading Rubric  Grading rubric  No Rubric In Use   Preview  □ Display rubric to students before submission  □ Display rubric scores to students after submission |
| Supplementary Evaluation Supplementary No Supplementary Rubric In Use Preview Rubric Add Another Supplementary Rubric                                            |
| Save Cancel                                                                                                    |
|                                                                                                    |

| Grading Rubric                                       |
|------------------------------------------------------|
| Grading rubric No Rubric In Use Preview              |
| □ Display rubric to students before submission       |
| □ Display rubric scores to students after submission |
|                                                      |